# Student Experience: International Invoice Payment Plan

This page applies to the Enterprise Payment Platform. If you are looking for QuikPay or Commerce Manager, view the <a href="QuikPay">QuikPay</a> section.

This article shares the student experience when enrolling in an International Invoice Payment Plan.

To learn more about how International Invoice Payment Plans work and what institution users see, go to <u>International Invoice Payment Plans</u>.

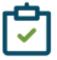

#### Internal Heers

An Authorized Party must be Full Access in order to set up an invoice payment plan. Limited Access APs do not have this capability. However, they should be able to make an international payment towards the balance once the payment plan is in place.

## Set up an International Invoice Payment Plan

The Student navigates to their Enterprise home page and clicks Set Up a Payment Plan.

### Hello Amanda

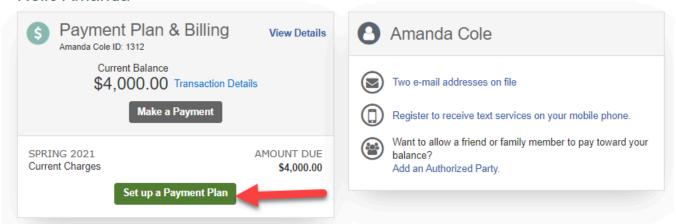

### **Amount Due**

**Welcome** and **Contact Information** screens are displayed when applicable, and then the **Amount Due** screen is displayed to the consumer. Based on your institution's configuration, the Amount Due is displayed or manually entered / edited by the consumer, who then clicks **Next** to continue.

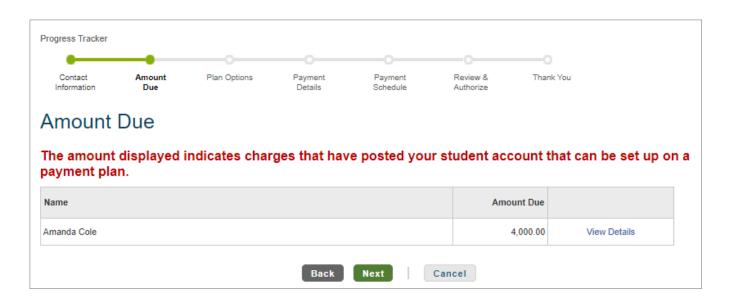

# **Plan Options**

The available payment plan options are displayed.

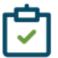

### Reminder

The International Invoice Payment Plan option should only be displayed to International students. Standard plan options should also be displayed so the consumer can select a traditional payment plan option if they have a US financial account.

The user selects the International Invoice Payment Plan option, and Next to continue.

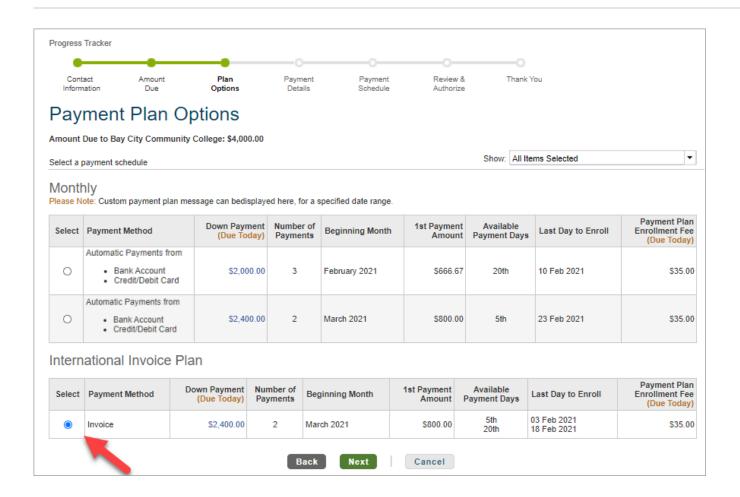

When the Nelnet Enrollment Fee is paid by the consumer, the Nelnet Enrollment Fee message is displayed. The user clicks **Ok** to continue.

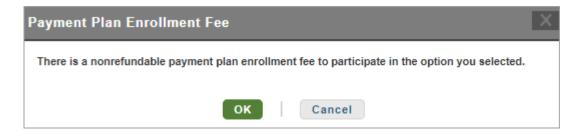

# **Payment Details**

The Payment Details screen shows the **Amount Due Today** (Nelnet Enrollment Fee and any down payment) and the available payment methods that are offered specifically for the enrollment fee / down payment.

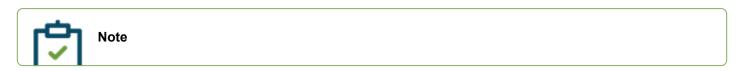

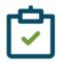

Your institution may allow the ACH and CC payment methods for the enrollment fee / down payment, along with the International Payment option.

When the consumer selects the International Payment method from all available options for the enrollment fee and down payment, a message in bold red indicates the payer will be directed to make a payment for the Amount Due Today after they complete the authorization of their payment plan. The user clicks **Next** to continue.

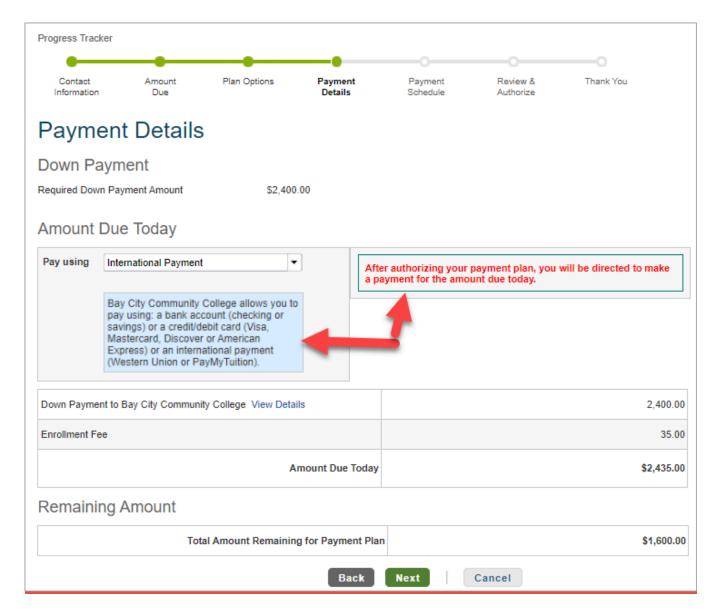

# Payment Schedule

The Payment Schedule is displayed to the consumer. A message indicates an invoice will be sent approximately 20 days prior to each Invoice **Due Date**. The user clicks **Next** to continue.

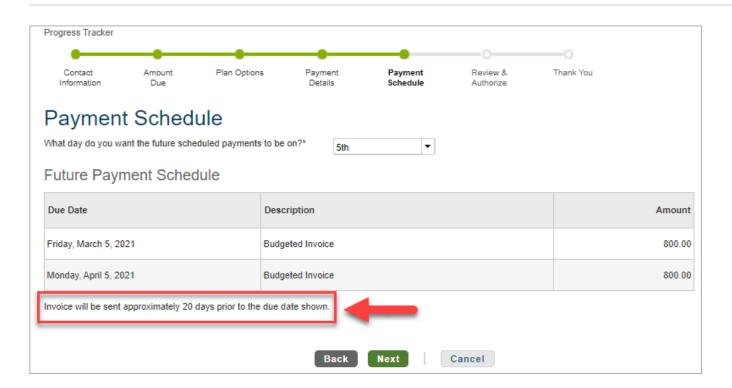

### Review and Authorize

The Amount Due Today is displayed on the Review and Authorize step of payment plan enrollment.

- The Amount Due Today section reminds the consumer in bold red that they will be directed to a page to make the immediate payment that is owed.
- The button on the Review and Authorize page is revised to say Authorize and Pay.

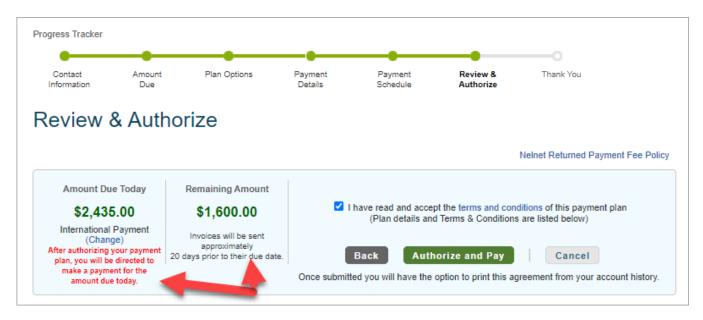

The Payment Details section reminds the payer they will be directed to make an immediate payment for the Amount Due Today.

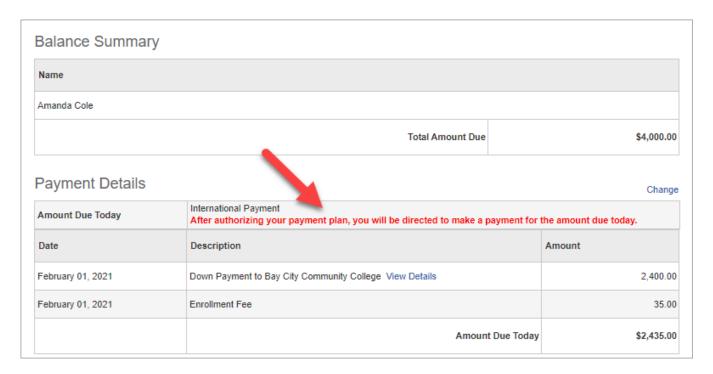

An additional message is displayed below the Payment Schedule indicating an invoice will be sent approximately 20 days prior to each scheduled Due Date.

| Future Payment Schedule                    |                              |        |
|--------------------------------------------|------------------------------|--------|
| Due Date                                   | Description                  | Amount |
| Friday, March 5, 2021                      | Budgeted Invoice             | 800.00 |
| Monday, April 5, 2021                      | Budgeted Invoice             | 800.00 |
| Invoice will be sent approximately 20 days | prior to the due date shown. |        |

The user clicks the **Authorize and Pay** button to continue.

# Next step

A pop up message indicates "Agreement Submitted" and that the Amount Due Today must be paid immediately for the payment plan to remain active.

An action button then displays "**Proceed to** \_\_\_\_\_" (your international payment provider). When multiple international payment providers are offered, the user must select a payment vendor from the drop-down list.

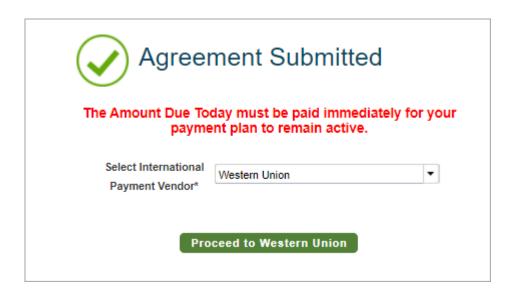

# Third party international payment provider

The user clicks the **Proceed** button and is passed to the international payment provider's site. Integration between the two systems will automatically display the Amount Owed, and will specifically identify your institution. Based on your school's configuration, the site may be branded with your institution's branding and logo.

## Confirmation email

A payment plan confirmation is emailed to the consumer upon completion of the payment plan enrollment. The international invoice payment plan agreement has a few verbiage differences from an automated payment plan.

- A message indicates the agreement will be terminated if the Amount Due Today is not paid within 7 days.
- An additional message reminds the user the non-refundable Enrollment Fee will be included in the first immediate invoice.

For information about other notices that may be sent to the consumer, see <u>Notices for International Invoice Payment</u> Plans.

# Bay City Community College

## Invoice Schedule

Spring 2021 Amanda Cole

Customer #: 1000667632 Agreement #: 101042145 Student ID: 1312

### Amanda Cole:

Please review the summary and schedule below for balance details and due dates.

This verbiage can be added to the payment plan enrollment confirmation.

| PLAN SUMMARY                              |                  |
|-------------------------------------------|------------------|
| Payment Option:                           | Invoice Payments |
| Plan Amount to Bay City Community College | \$4,000.00       |
| Nelnet Enrollment Fee                     | \$35.00          |
| Amount Due Today                          | \$2,435.00       |
| Remaining Amount Due                      | \$4,035.00       |

If the amount due today has not been successfully paid within 7 days, your payment plan will be terminated.

#### PAYMENT SCHEDULE

| PAYMENT DATE | DESCRIPTION | AMOUNT   |
|--------------|-------------|----------|
| 03/05/2021   | Invoice     | \$800.00 |
| 04/05/2021   | Invoice     | \$800.00 |

### Additional information about your plan:

If a payment is returned, a \$30.00 Nelnet returned payment fee will be assessed.

© Copyright 2022 Nelnet Business Services, Inc.

PDF Generated: Tue, 19 Apr 2022 19:24:53 GMT

# Student's Home page with active payment plan

Upon authorization of the payment plan, the student's Enterprise home page will immediately display the new payment plan agreement.

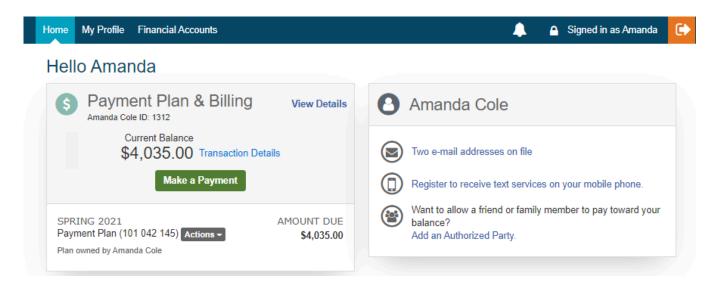

# Student Home Page with Past Due Warning

The next day, the plan is technically Past Due because the required Down Payment was due immediately. A red warning message is displayed to the consumer. The blue message indicates an international payment has been initiated by the consumer.

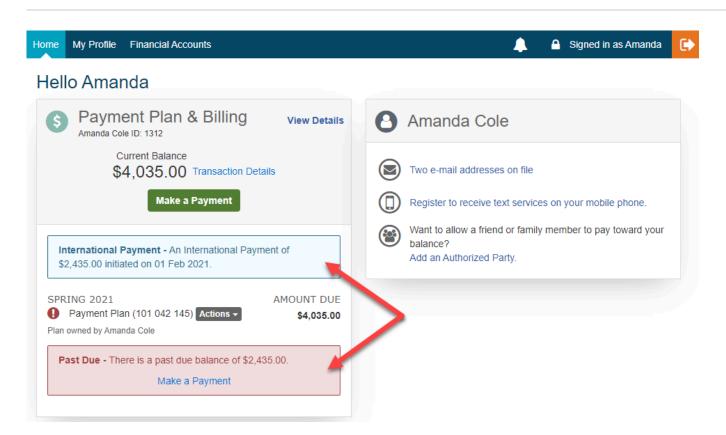

When the consumer clicks the **View Details** link, the **Schedule tab** indicates the Past Due payment (when a Down Payment is required and being paid with an international payment). No email communication is sent for this invoice.

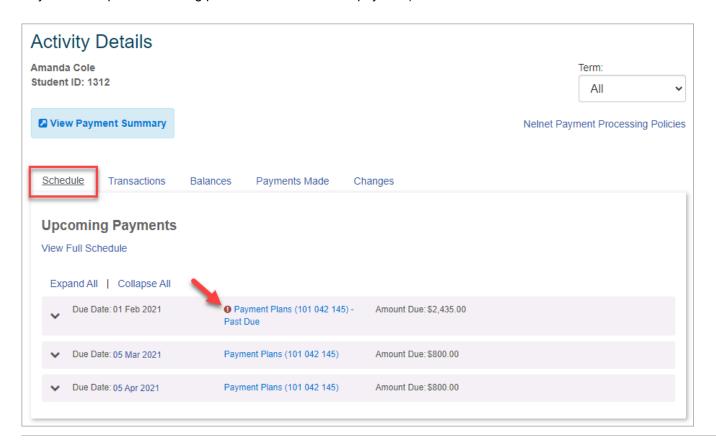

The **Transaction tab** indicates the student has "Initiated" a payment with the international payment vendor. An updated line item will display a status of "Delivered" when the international payment vendor has remitted the funds to the institution.

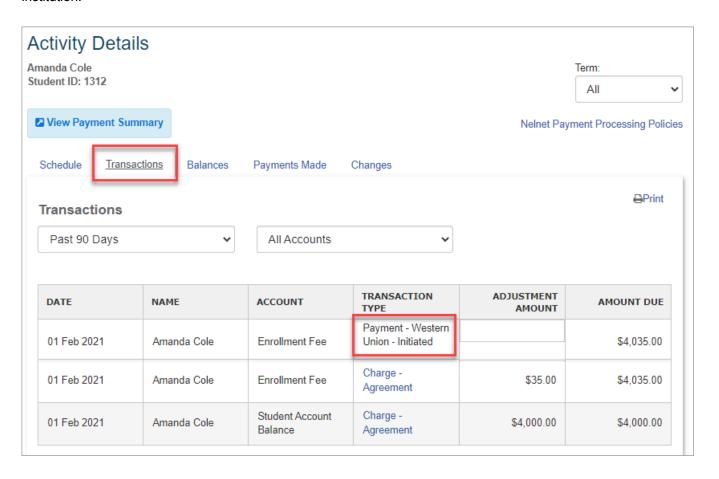